## **MODUL**

# **PEMBELAJARAN APLIKASI KOMPUTER BERBASIS** *MICROSOFT POWERPOINT* **DAN** *INTERNET*

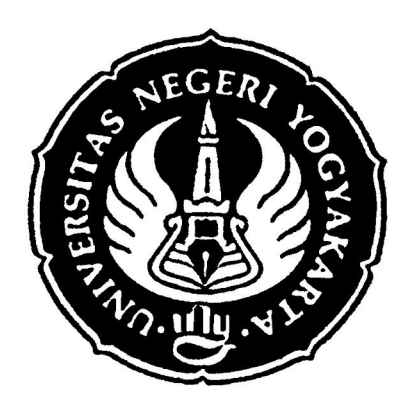

**Oleh : DWI HARSONO, MPA** 

JURUSAN PENDIDIKAN ADMINISTRASI FAKULTAS ILMU SOSIAL DAN EKONOMI UNIVERSITAS NEGERI YOGYAKARTA 2009

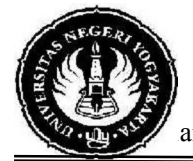

### **DEPARTEMEN PENDIDIKAN NASIONAL UNIVERSITAS NEGERI YOGYAKARTA FAKULTAS ILMU SOSIAL DAN EKONOMI**

amat : Karangmalang, Yogyakarta 55281, Telepon : (0274) 586168 Psw. 241

### **USULAN PENYUSUNAN DIKTAT**

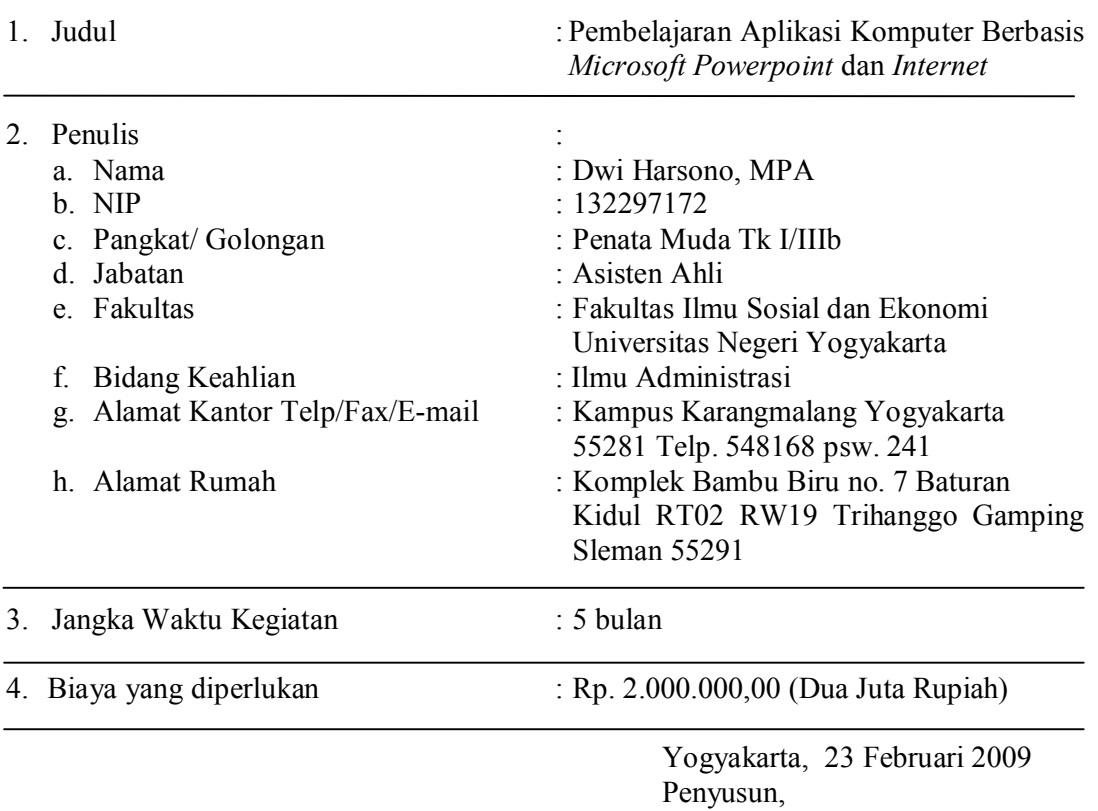

Dwi Harsono, MPA NIP. 132297172

Mengetahui:

Dekan FISE UNY Kajur Pendidikan Administrasi

Sardiman AM, M.Pd. Sudaryanto, M.Si.<br>
NIP 130814615 NIP 130530827

NIP 130530827

#### **BAB 01**

### **MENGENAL APLIKASI POWER POINT**

Matakuliah aplikasi komputer dirancang untuk mengenalkan kepada mahasiswa pengoperasian aplikasi dalam perangkat komputer yang bisa digunakan untuk membantu dan mempercepat tugas dan fungsi dalam kegiatan perkantoran. Aplikasi Komputer II difokuskan pada aplikasi Microsoft Powerpoint yang bisa memberikan kemudahan dalam presentasi yang berisi teks, gambar, table, grafik, dan struktur organisasi dalam bentuk file ekstensi ppt. Penguasaan atas aplikasi ini diharapkan dapat memberikan bekal kepada mahasiswa berupa kemampuan untuk membuat presentasi yang baik dengan disertai ilustrasi yang bisa meningkatkan kualitas dari materi presentasi yang diberikan.

Untuk memulai aplikasi ini, mahasiswa diminta untuk menyalakan computer (booting) dengan menekan tombol utama pada CPU dan monitor dan menunggu hingga proses aktivasi sempurna. Pada saat siap dioperasikan, komputer berada pada tampilan desktop yang menampilkan beberapa shortcut ikon program maupun aplikasi pada wallpaper dan pada bagian bawah berupa taskbar dengan start menu dan beberapa ikon yang menunjukan aplikasi yang sedang aktif. Apabila pada tampilan desktop sudah tersedua shortcut ikon Microsoft Powerpoint, mahasiswa bisa langsung mengarahkan kursor pada ikon tersebut dan klik dua kali secara cepat sehingga aplikasi bisa langsung terbuka setelah beberapa saat. Microsoft powerpoint juga bisa dibuka dengan cara mengklik start menu sehingga start menu menampilkan program yang terinstalasi pada komputer dan beberapa aplikasi yang sudah pernah dibuka sebelumnya.

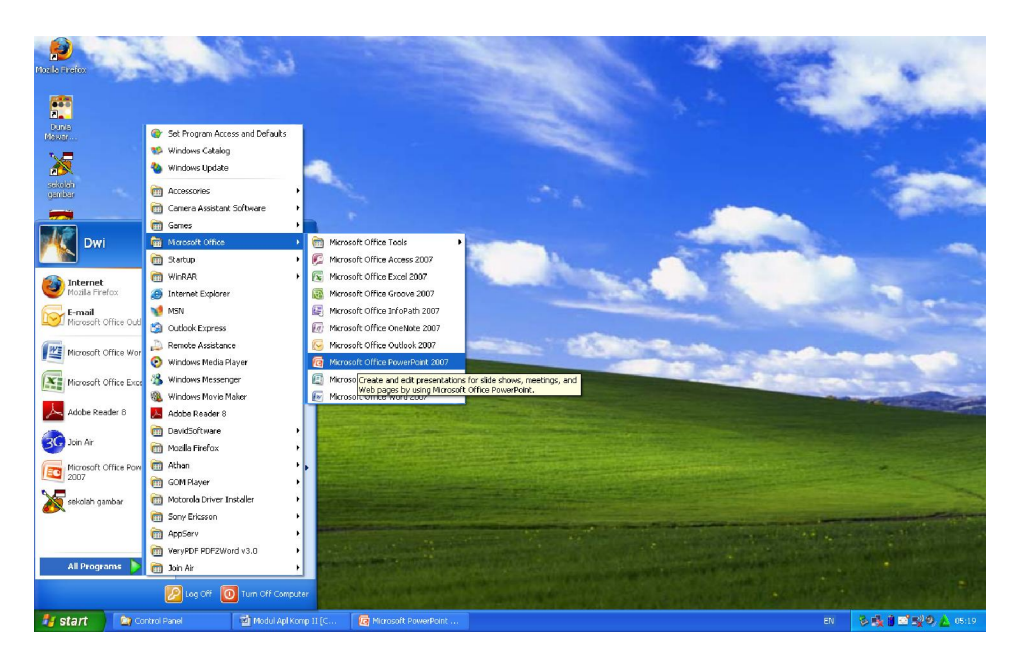

Gambar 1. Aplikasi Microsoft Powerpoint pada Start Menu

#### **Pokok Bahasan:**

- Memulai PowerPoint melalui tombol **Taskbar**
- 1. Nyalakan komputer Anda dan tunggu sampai komputer menampilkan area kerja (desktop) Windows
- 2. Klik tombol S**tart** yang ada di taskbar
- 3. Pilih menu **Programs**, kemudian Klik **Microsoft PowerPoint**
- 4. Pada tampilan kotak dialog anda bisa memilih: **Blank Presentation** untuk membuka file presentasi baru; **Open an existing presentation** untuk membuka file presentasi yang sudah ada sebelumnya.
- 5. Klik **OK**

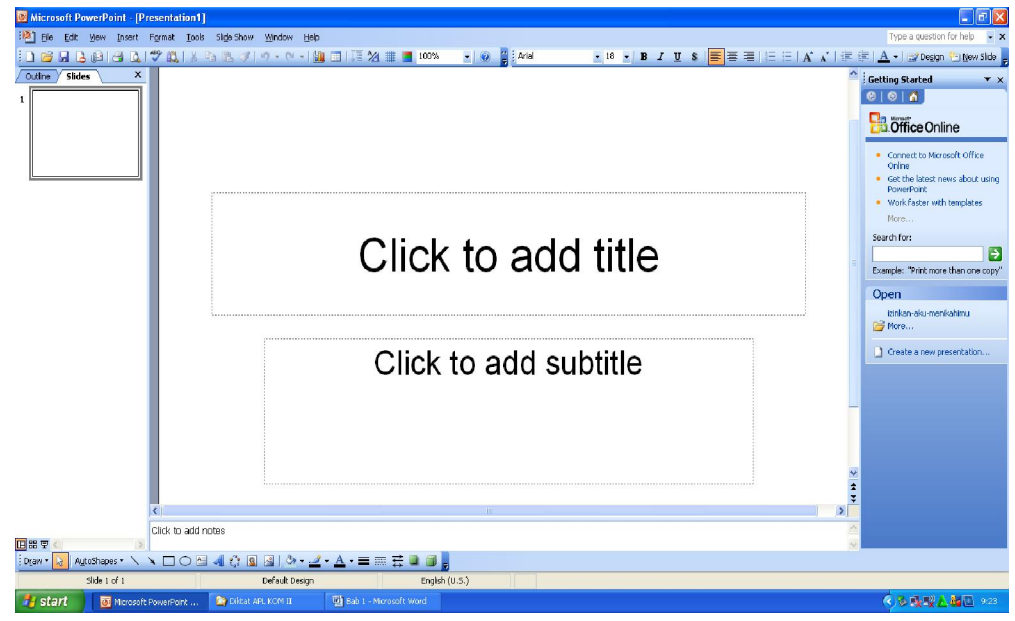

- Mengenal Elemen Dasar PowerPoint
- 1. Icon Kontrol Menu **(Control Menu Icon)**, digunakan untuk mengontrol jendela yang sedang aktif
- 2. Baris Judul **(Title Bar)**, berisi nama file atau program yang sedang aktif. Dapat digunakan utnuk memindahkan jendela ke posisi lain
- 3. Baris Menu (**Menu Bar**), berisi menu perintah: **File**, **Edit**, **View**, **Insert**, **Format**, **Tools**, **Slide Show**, **Windows**, dan **Help**
- 4. Baris Toolbar (**Toolbars**), berisi tombol yang digunakan untuk menjalankan perintah dengan cepat, terutama perintah-perintah yang sering digunakan
- 5. Baris Penggulung (**Scroll Bar**), untuk menggeser posisi tampilan. **Horizontal scroll bar** untuk mendatar (kanan-kiri), **Vertical Scroll bar** untuk vertical (atas-bawah)
- 6. Tombol Ukuran Jendela (**Sizing Button**), **Minimize**: memperkecil jendela, **Maximize**: memperbesar, **Restore**: mengubah ke ukuran sebelumnya, **Close**: menutup jendela atau mengakhiri aplikasi.
- Menggunakan Mouse
- 1. Pilih (**Point**) memindah penunjuk mouse pada bagian yang diinginkan
- 2. Klik (**Click**) Menekan tombol mouse satu kali
- 3. Klik dua kali (**Double Click**) menekan mouse dua kali secara cepat tanpa menggeser mouse
- 4. Geser (**Drag**) Tekan tombol mouse (jangan dilepaskan) dan geser mouse pada posisi yang diinginkan

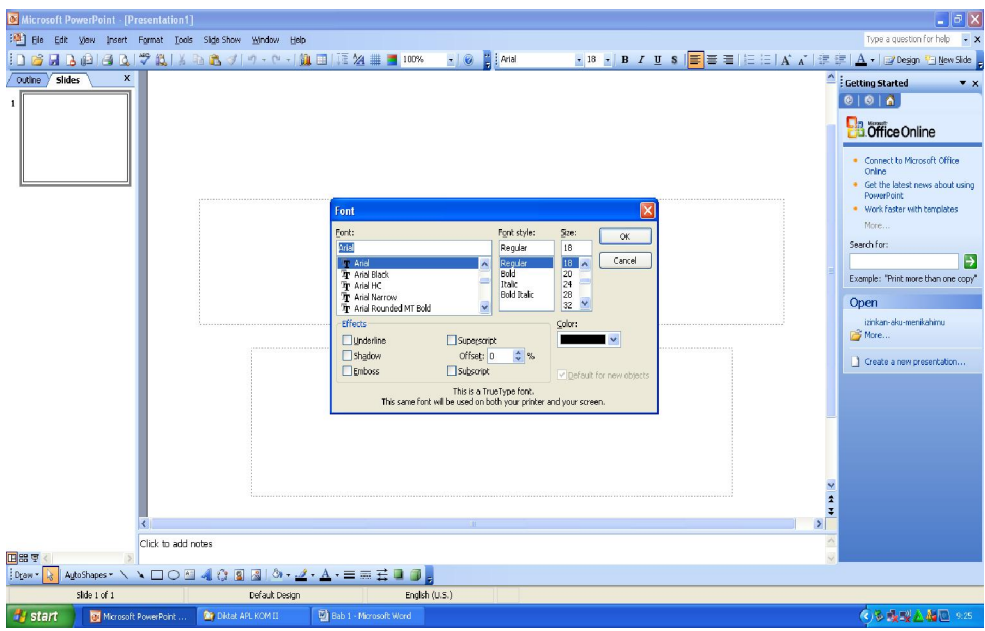

- Mengenal Kotak Dialog Power Point
	- 1. **Tombol Close**, untuk menutup kotak dialog
	- 2. **Tombol Help**, untuk menampilkan keterangan elemen kotak dialog
	- 3. **Tombol Perintah**, untuk melaksanakan atau membatalkan perintah
	- 4. **Tombol Daftar Pilihan**, untuk menampilkan daftar pilihan perintah
	- 5. **Kotak Cek**, memilih alternatif perintah yang disediakan
	- 6. **Tombol Pilihan**, memilih alternatif pilihan berbentuk titik hitam
	- 7. **Kotak Isian**, memasukan isian sesuai keinginan
	- 8. **Tab**, menampilkan pilihan lain dalam kotak dialog
- 9. **Kotak Daftar Pilihan**, menampilkan daftar pilihan perintah
- Menggunakan Baris Menu

Untuk menggunakan **Baris Menu** dapat dilakukan dengan mengklik menu yang ada; perintah pada menu tersebut dapat anda lakukan melalui keyboard dengan menekan tuts seperti tercantum di sebelah kanan

Menggunakan Menu Help

Menu help berfungsi apabila anda mengalami kesulitan dalam mengoperasikan Microsoft PowerPoint; **Office Assistant** akan muncul membantu anda apabila anda menggunakan menu help.

- Mengakhiri Penggunaan Power Point
	- 1. simpan presentasi yang sudah dibuat
	- 2. pilih langkah untuk mengakhiri PowerPoint
		- klik **File**, **Exit**
		- klik **Close** (X) pada pojok kanan atas jendela